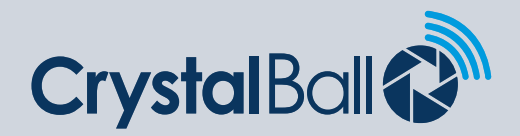

## **Setting up the Driver App (BLE)**

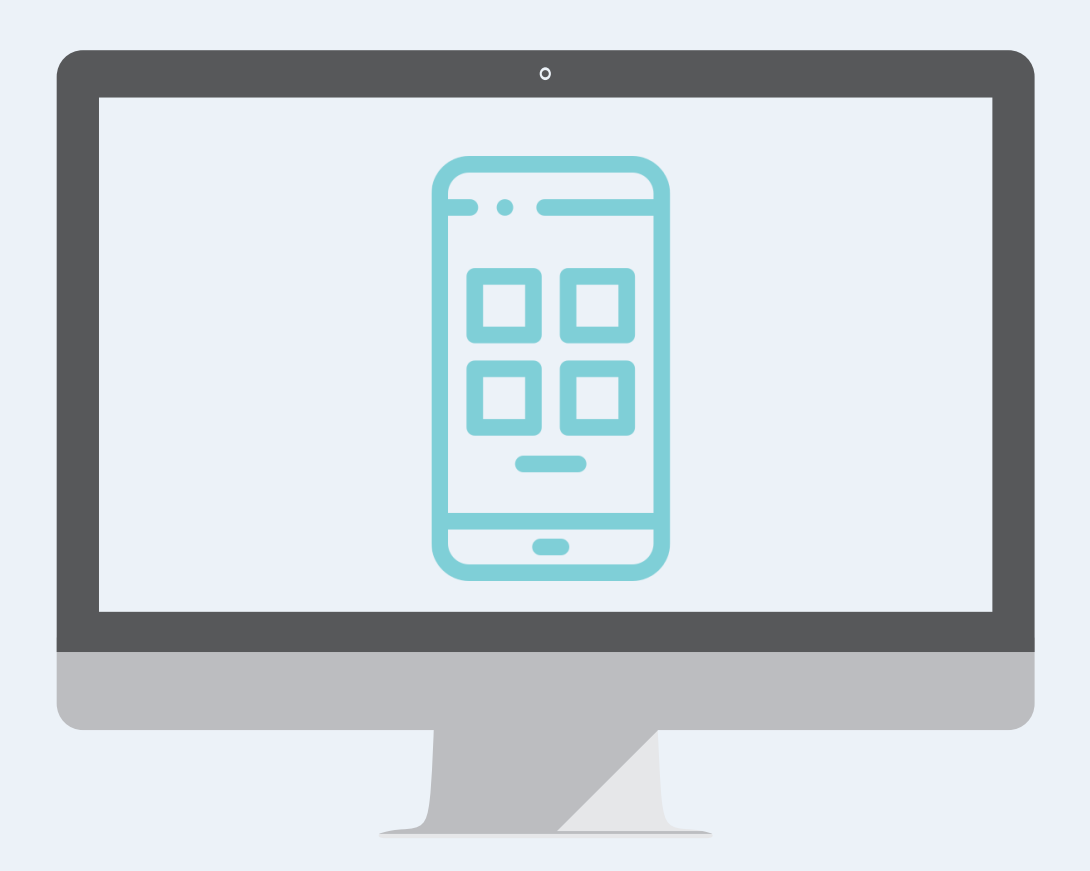

Washbrook House, Talbot Road, Manchester, M32 OFP I Phone: 0330 995 9550

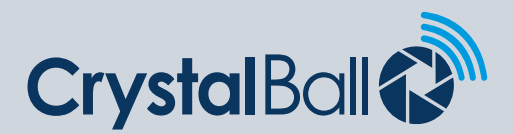

## **What is the Driver App?**

The Driver App is available on either Android or iOS and provides driver ID, driver scoring and vehicle checklists.

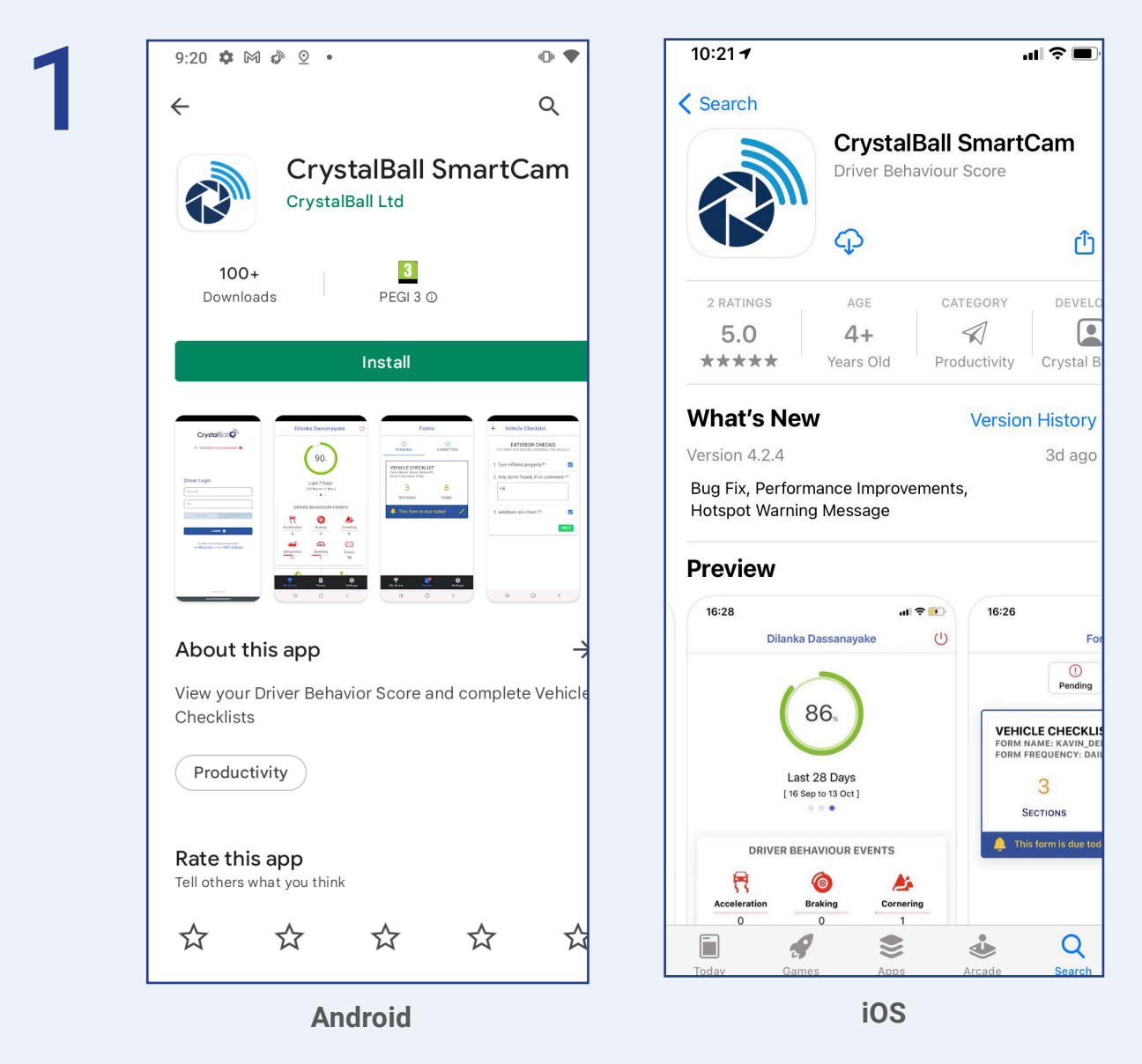

Install the CrystalBall SmartCam app from the respective App stores by searching for 'CrystalBall SmartCam'.

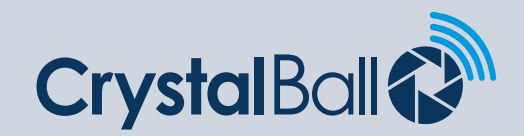

 $\left(3\right)$ 

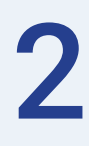

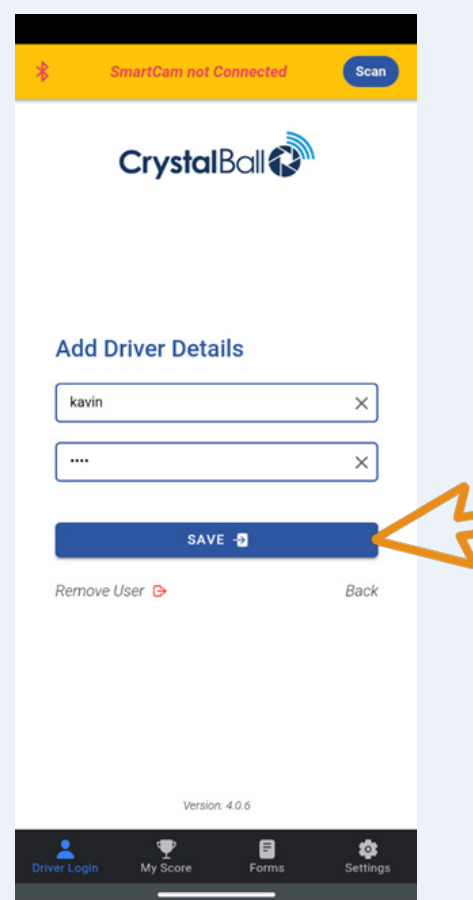

Next, launch the app.

Enter your river login details (your System Admin will have created these for you). Click Save.

Please note: If you are not downloading the app for the first time and are only updating it you may see a message "Please re-add the driver to connect to the device". If so click Ok and 'Change User' and re-enter your login details and click Save.

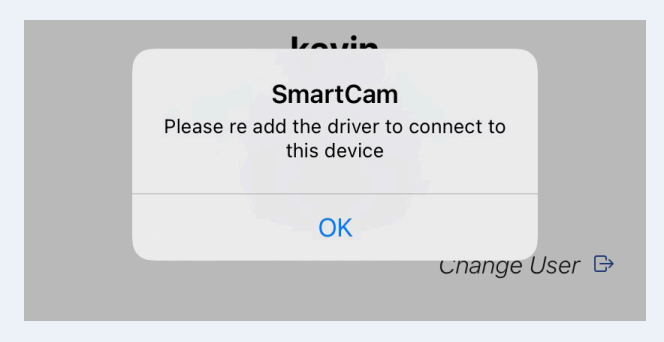

0330 995 9950 I www.crystalball.tv

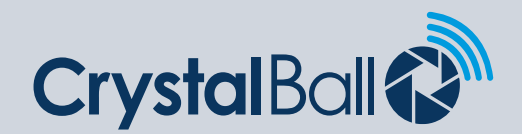

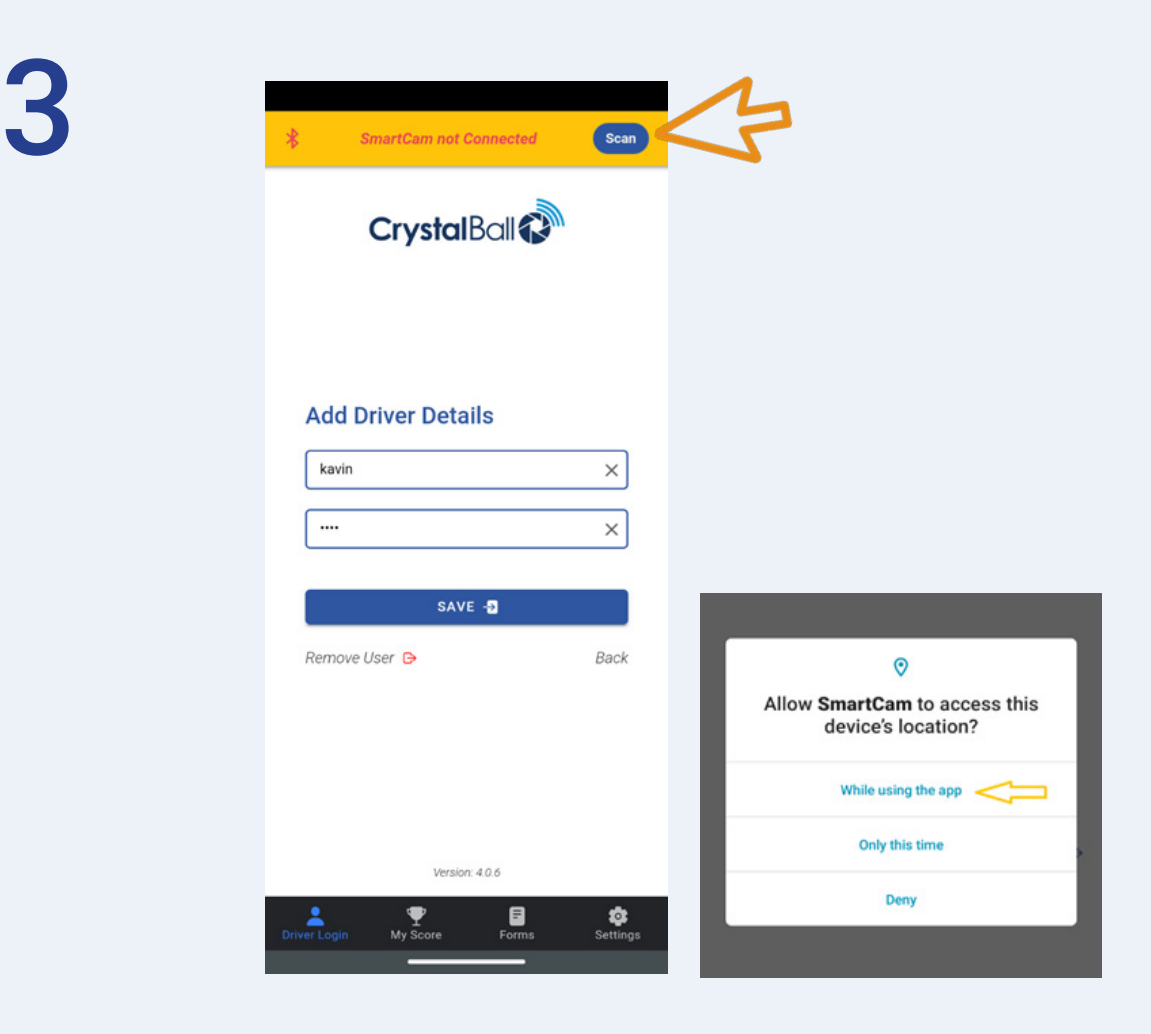

You must now connect to the device, to do so click Scan.

Please ensure GPS & Location permissions are enabled by selecting "while using the app".

Please note: Bluetooth must be enabled on your phone, you can find this within your phones Settings menu.

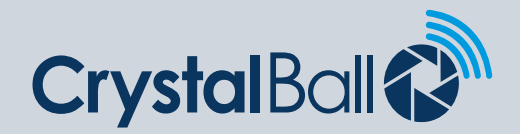

 $5<sup>2</sup>$ 

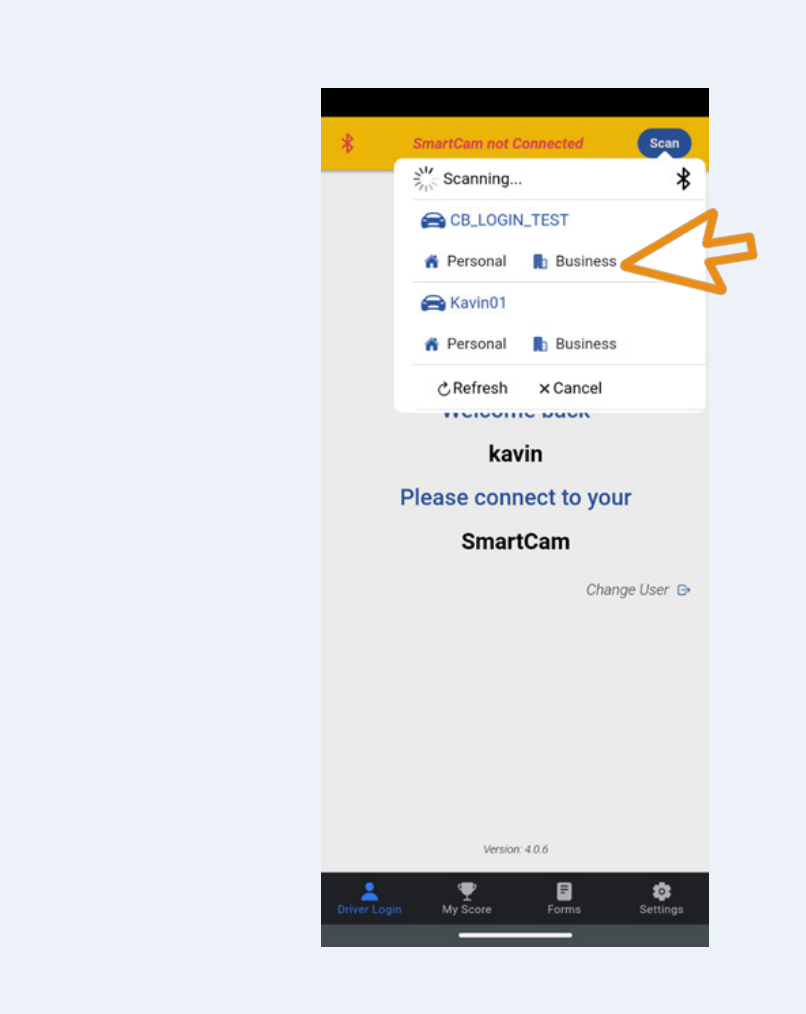

Your phone will begin scanning for available Bluetooth devices, select the vehicle you are using and the type of journey you are conducting; Business or Personal. Once connected the SmartCam device will ping.

If you are frequently logging in and connecting to the device please see Step 7.

4

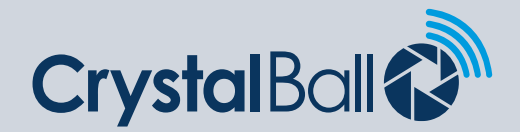

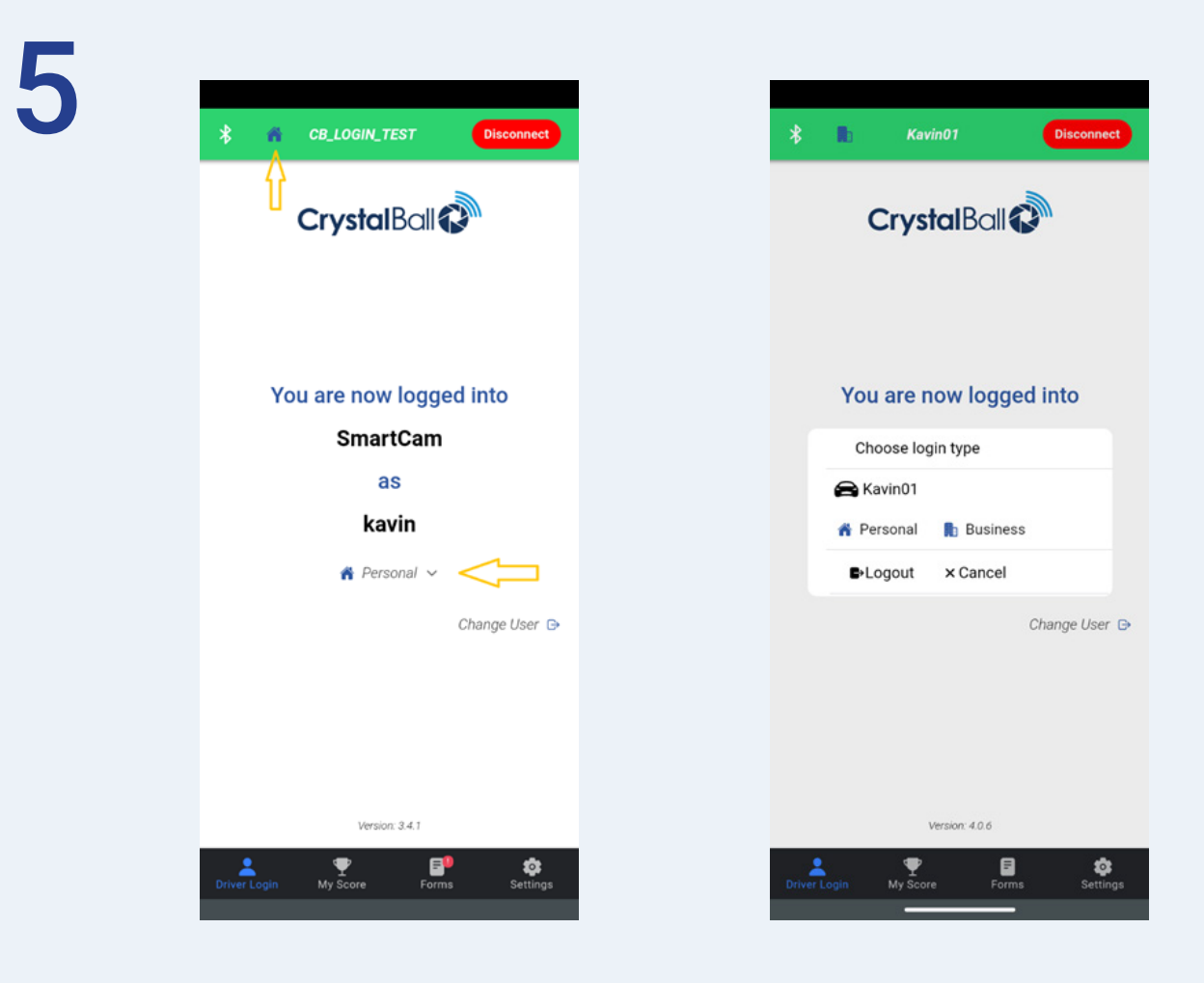

After successfully connecting to the SmartCam device, a green bar will appear at the top of the screen to show you are connected. The Business or Personal Mode will be shown in the top status bar with a home or building icon.

By clicking the drop down button by Personal or Business you can switch journey type or logout if required.

## Please note: a driver cannot logout whilst in a journey.

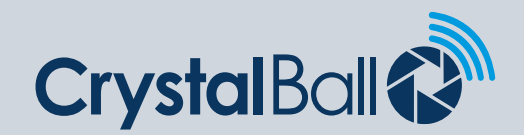

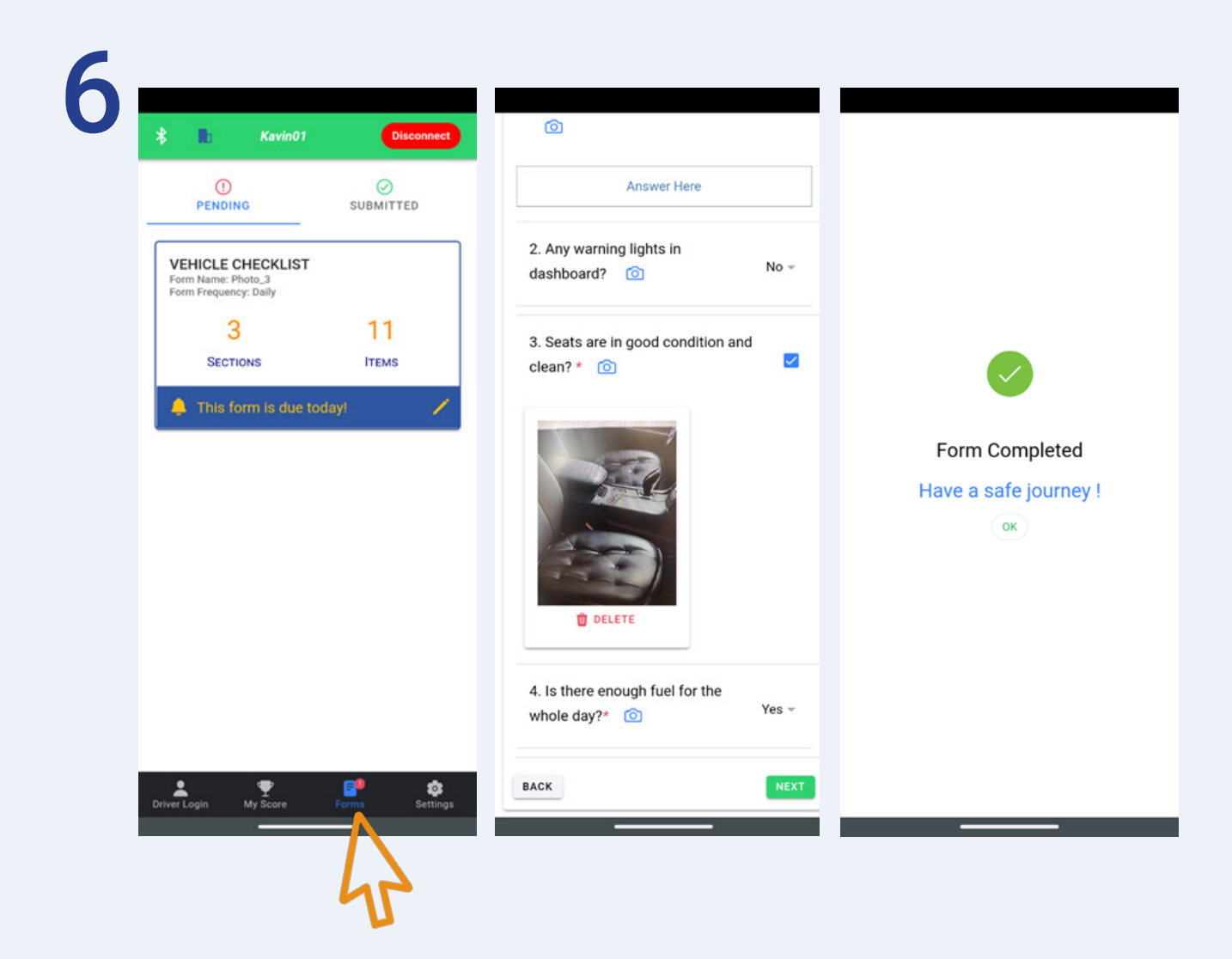

After successfully logging in and connecting to the device you may be required to complete your Vehicle Check. If so a notification icon will appear next to the Forms tab at the bottom of the screen.

Click on the checklist that is pending to complete, questions marked \* must be completed before submitting. Photos can be added to any question by clicking the camera icon. A maximum of 10 photos can be attached per form.

Once all questions have been answered click Finish to submit the form. A ping will sound from the SmartCam device once completed.

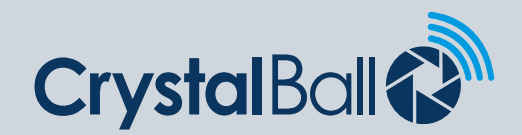

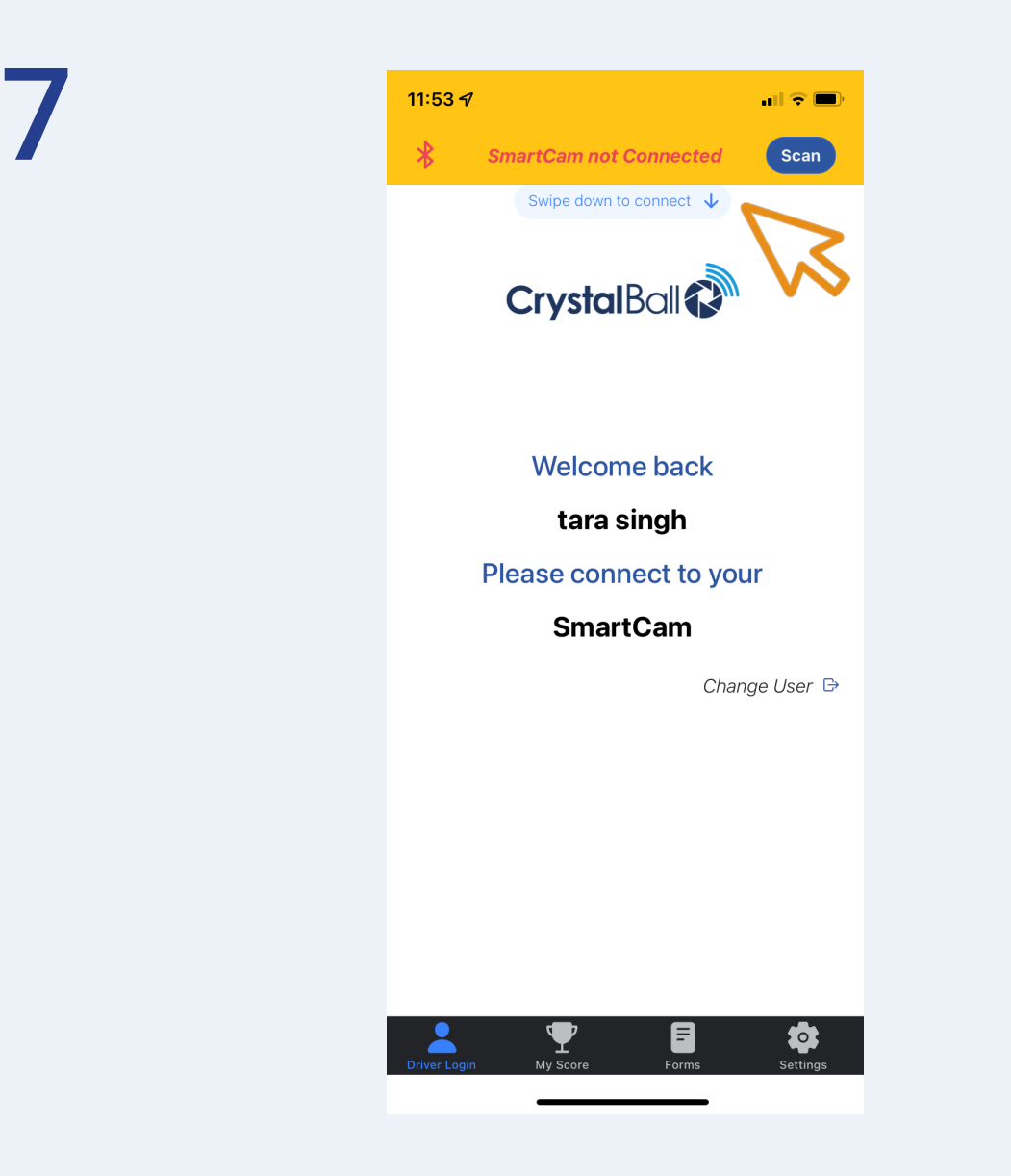

If you are frequently loggging into your vehicle please use the Swipe Down function within the app, this will automatically scan for devices and connect you. If you are within close proximity of another vehicle and multiple devices are found you will be asked to select which vehicle you wish to connect to.

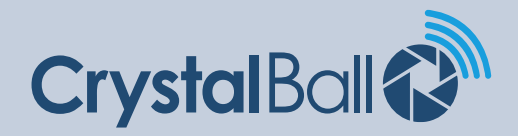

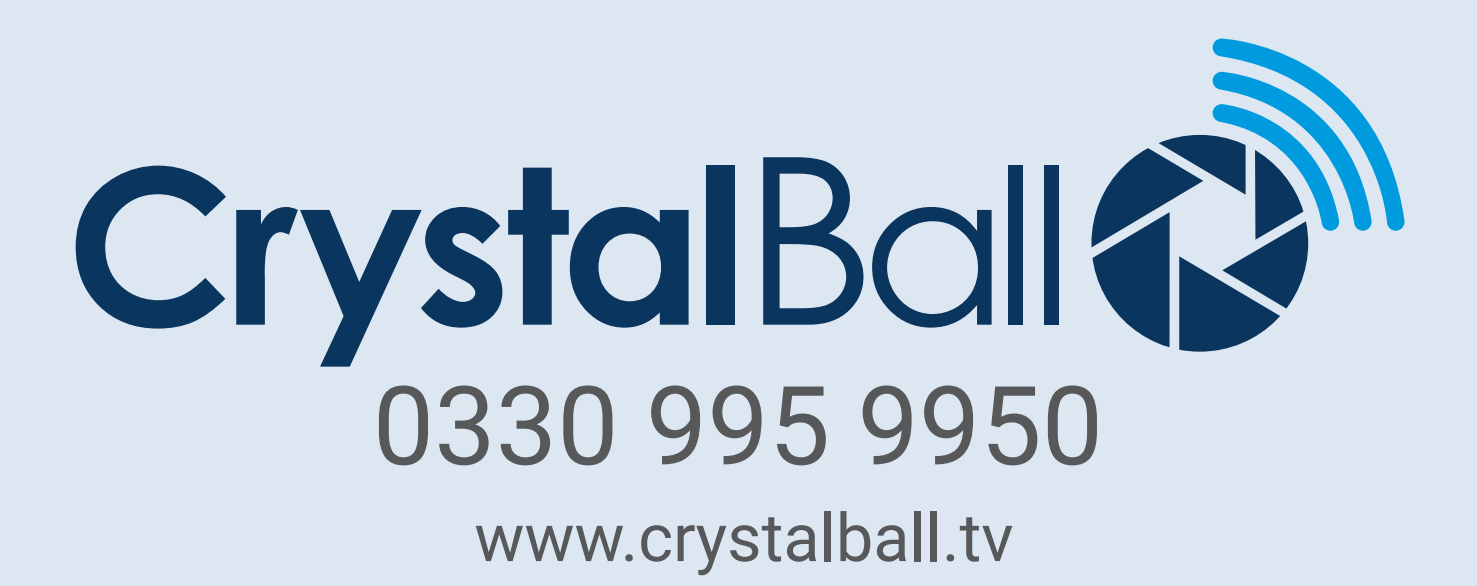

Washbrook House, Talbot Road, Manchester, M32 OFP I Phone: 0330 995 9550